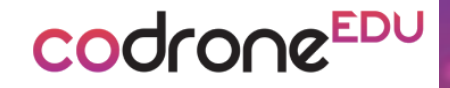

# Color PAD CODING **언플러그드 코딩**

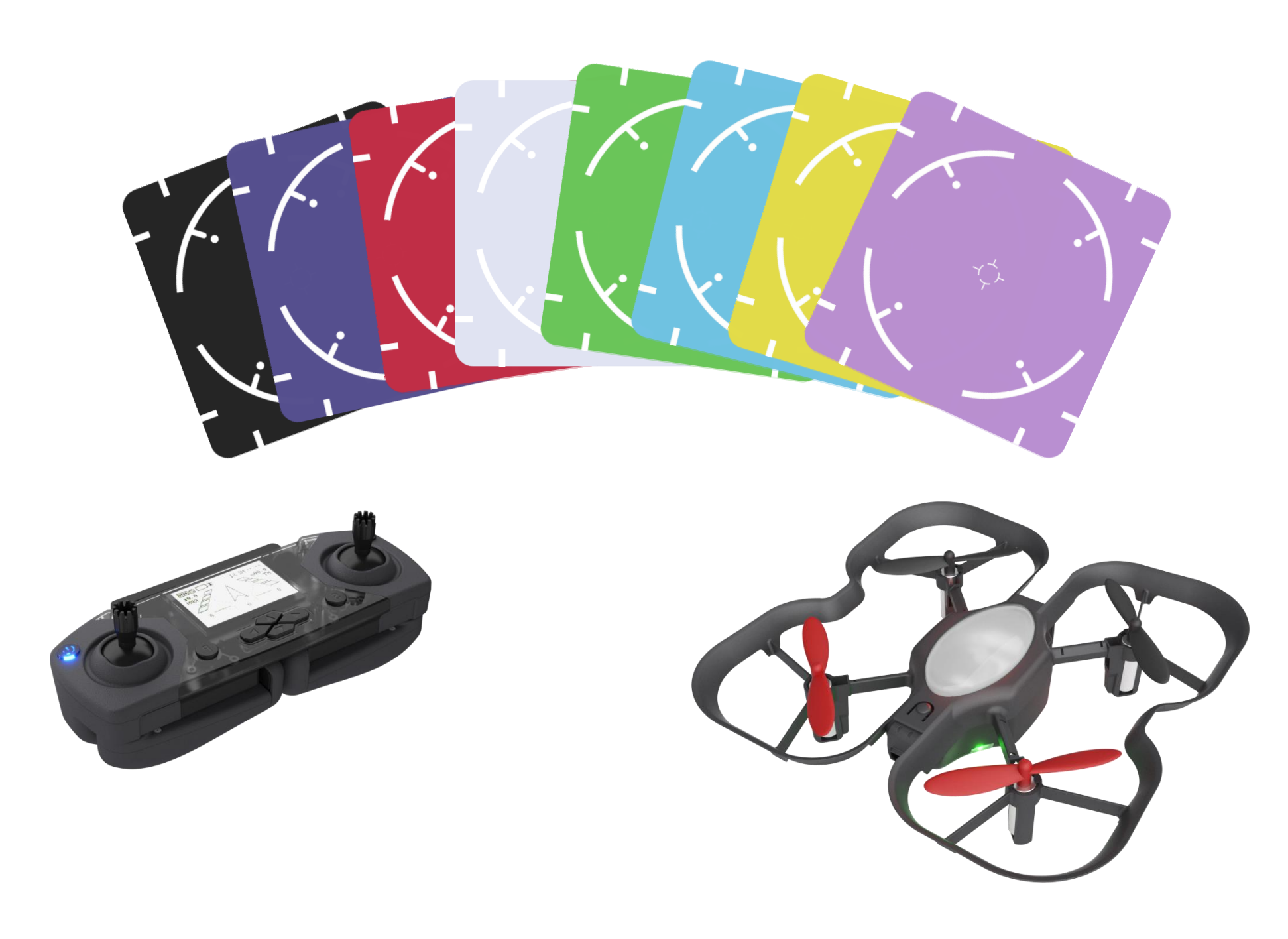

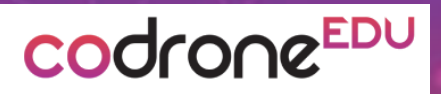

# **Setting Manual**

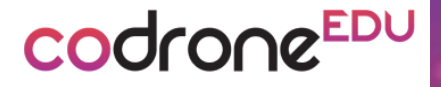

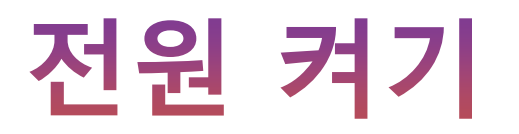

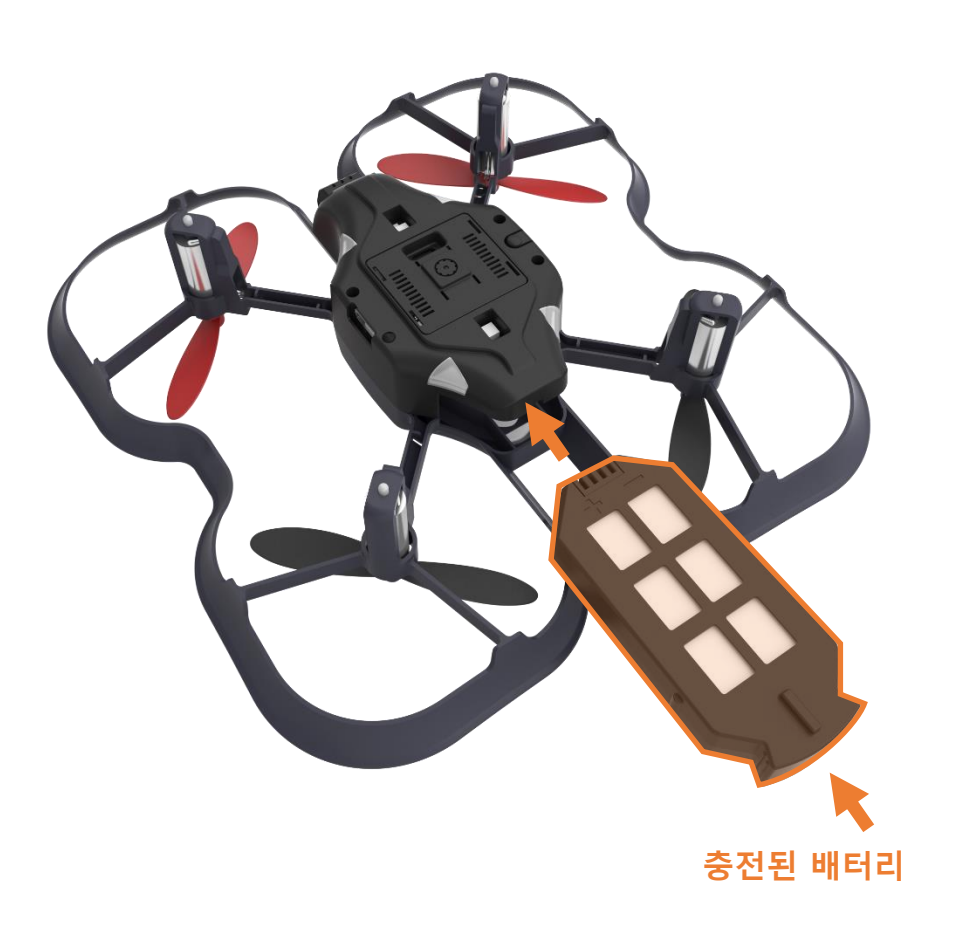

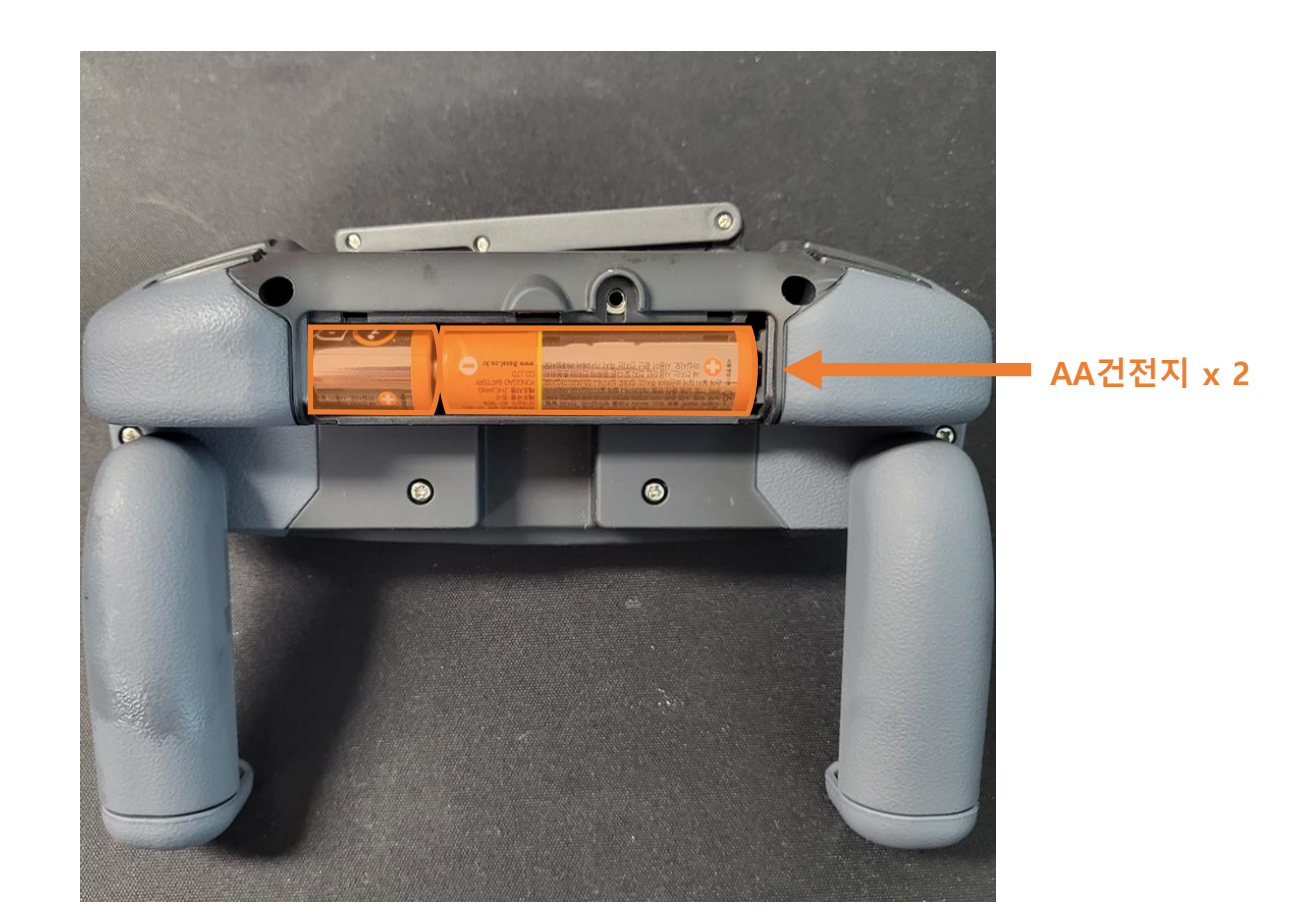

### 충전된 드론의 배터리를 방향에 맞게 끼워줍니다.

### AA 건전지를 컨트롤러 뒷면에 커버를 빼고 끼워줍니다.

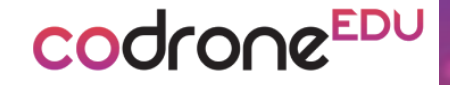

# 설정 동작 버튼

# codrone<sup>EDU</sup> =

전원을 켜고 상단의 동작 버튼을 눌러 여러가지 모드로 진입 하거나 설정이 가능합니다.

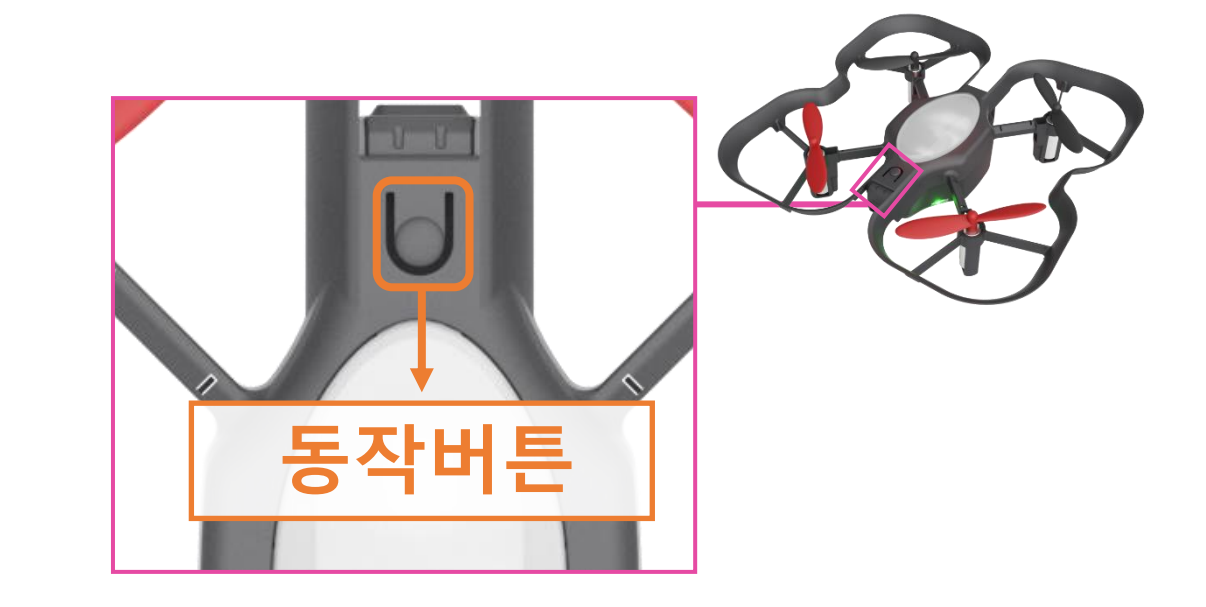

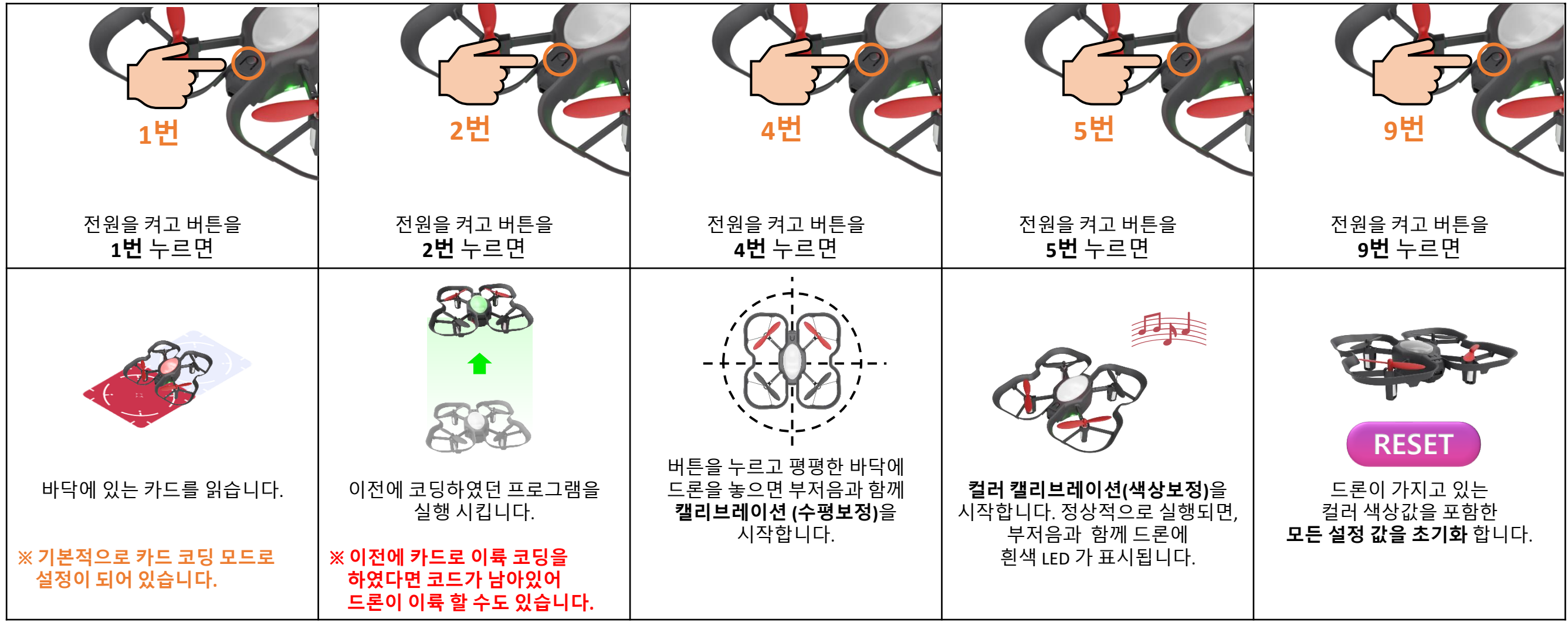

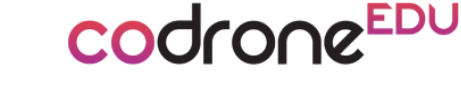

# 주의사항

# **의 설정 동작은**

# 컨트롤러 없이 드론과 동작 버튼만으로 모드 설정이 가능합니다. 하지만, 이전에 설정되어 있던 비행 동작이 실행 될 수 있기 때문에 오작동 할 시 **사용자가 언제든지 컨트롤 할 수 있도록** 반드시 **페어링 된 컨트롤러를 ON** 한 상태에서 진행해주세요

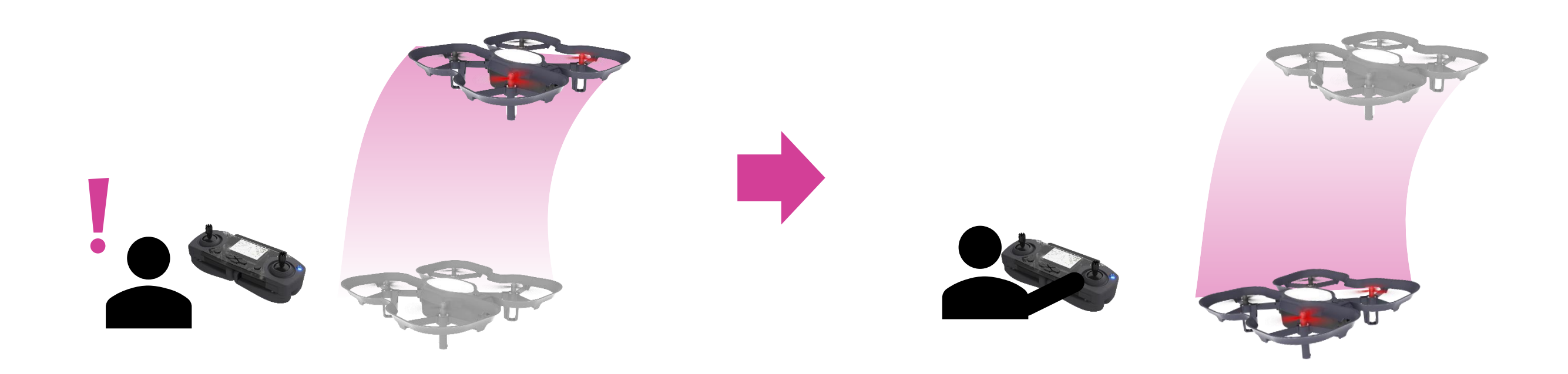

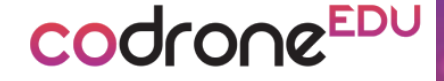

# 컬러센서와 컬러 캘리브레이션

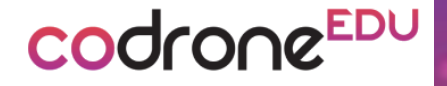

# 컬러패드 코딩이란?

# codrone<sup>EDU</sup> = 하단의 **컬러 센서**를 사용하여 컬러 패드의 색상을 인식 할 수 있습니다

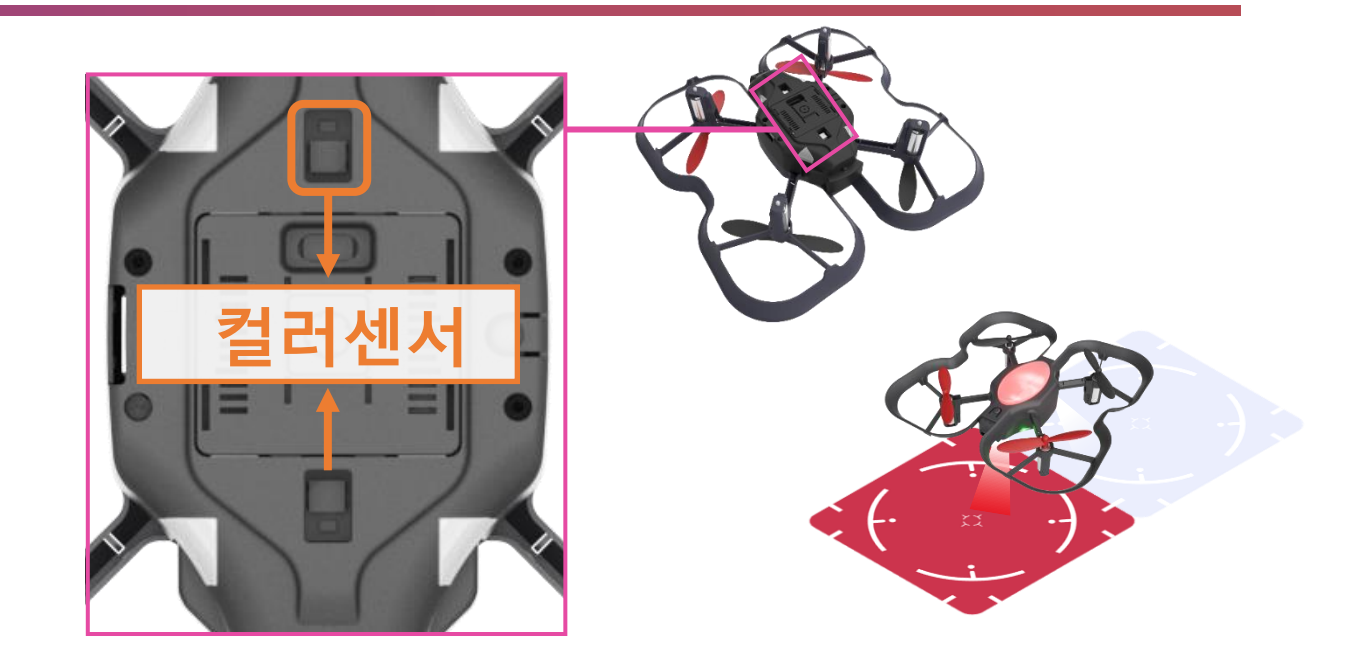

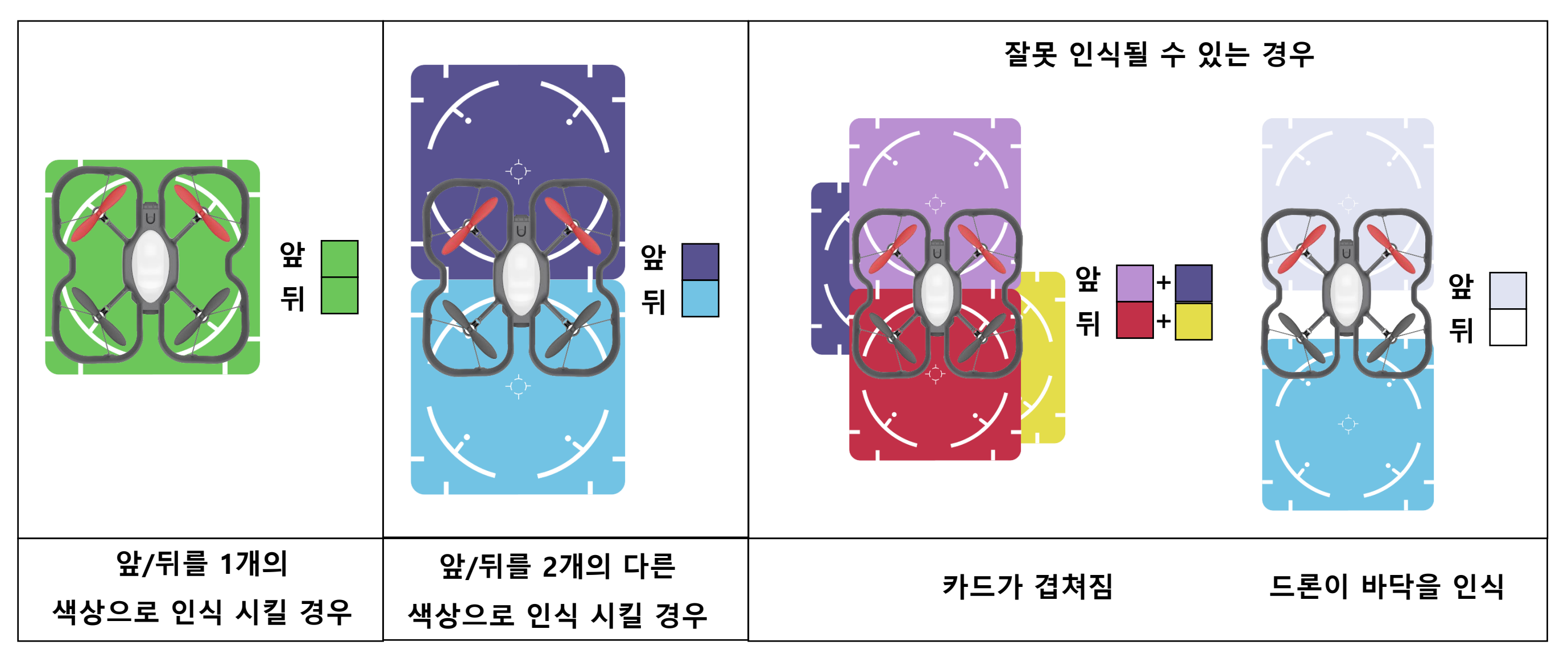

codroneEDU

# 컬러 센서의 원리

### **컬러센서의 원리**

LED에서 RGB 컬러를 발산하고 **포토 다이오드**에서 이 빛을 수광하여 이 색상이 무슨 색인지 감지합니다.

컬러센서는 빛에 영향을 많이 밝기 때문에

**예시) 어두운곳에서 캘리브레이션 후 밝은 곳에서**

**컬러 패드 코딩 -> 색상 인식이 어려움**

다르다면 색상을 감지하지 못 할 수도 있습니다

컬러 캘리브레이션 했을 때와

카드를 인식 시킬 때 주변 환경이

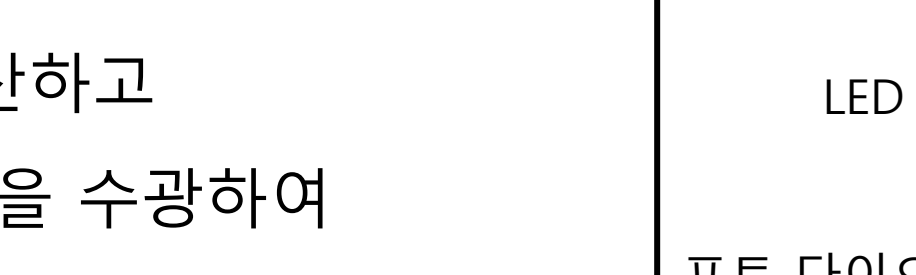

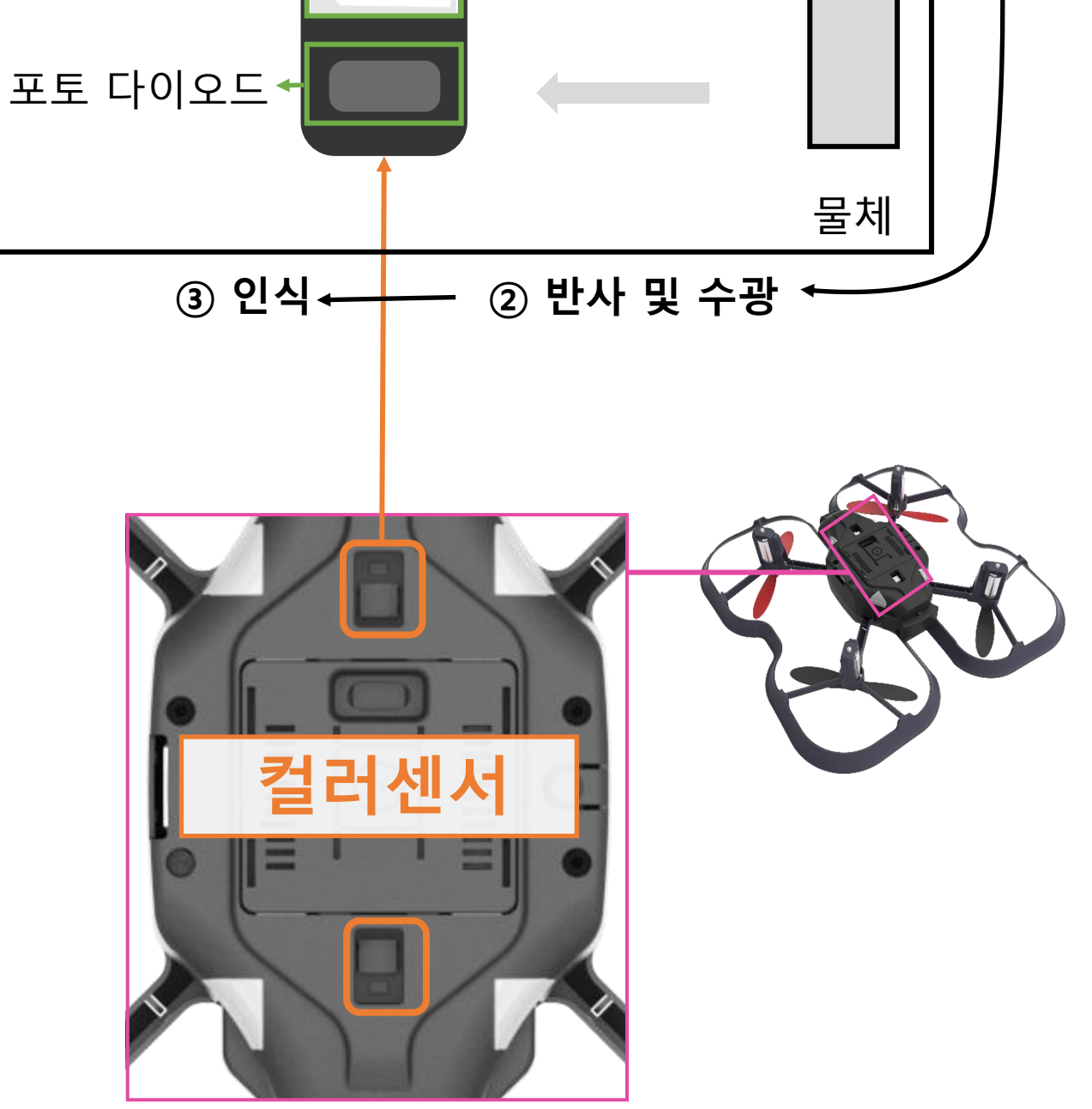

**① 컬러 발산**

#### **노란색 (빨간색+녹색) 반사**

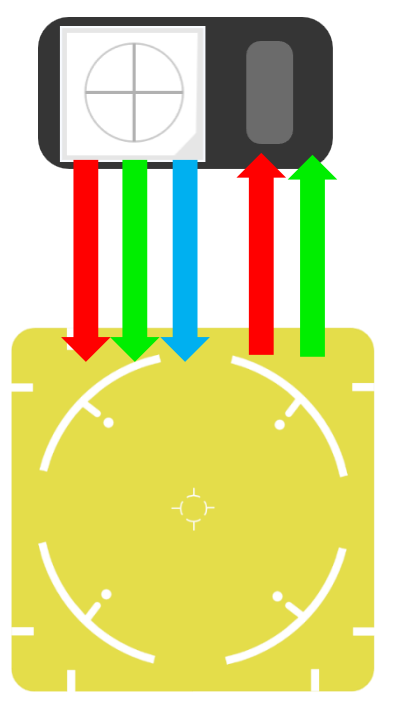

**[노란색으로 인식]**

**빨간색 만 반사**

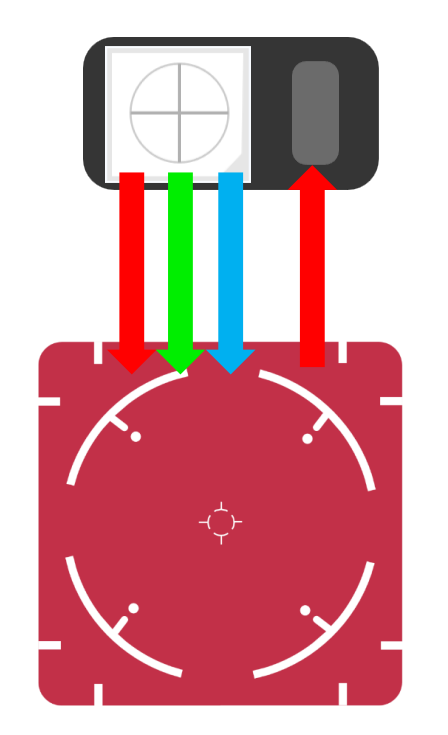

**[빨간색으로 인식]**

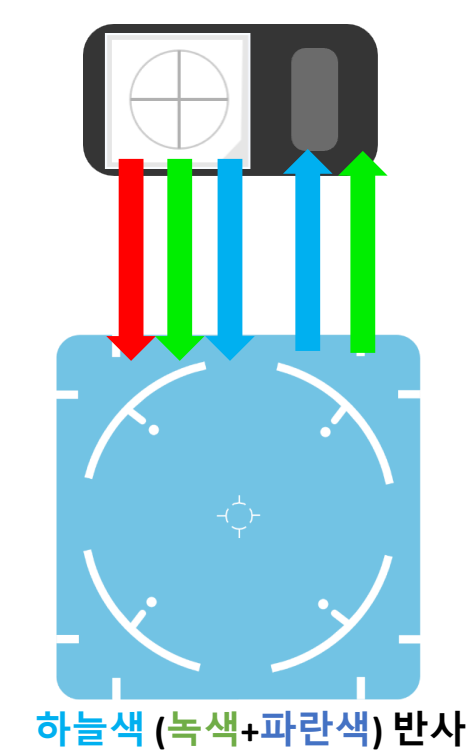

**[하늘색으로 인식]**

**녹색 만 반사**

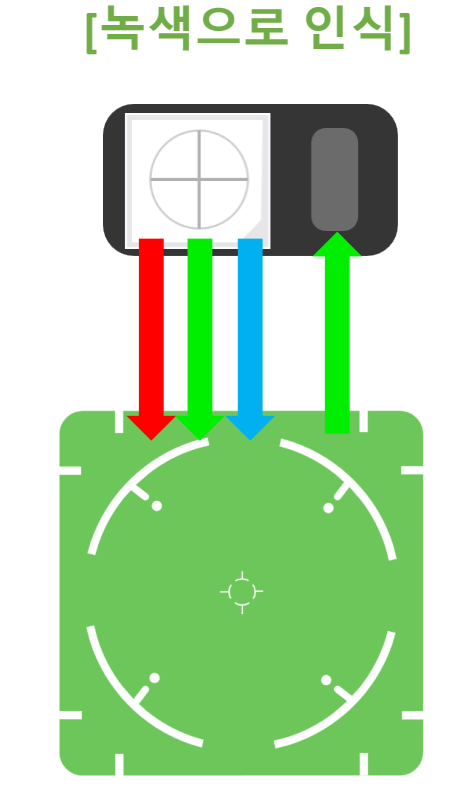

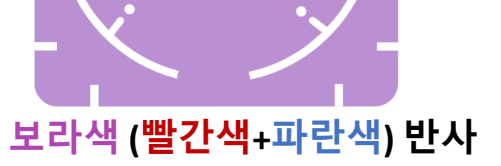

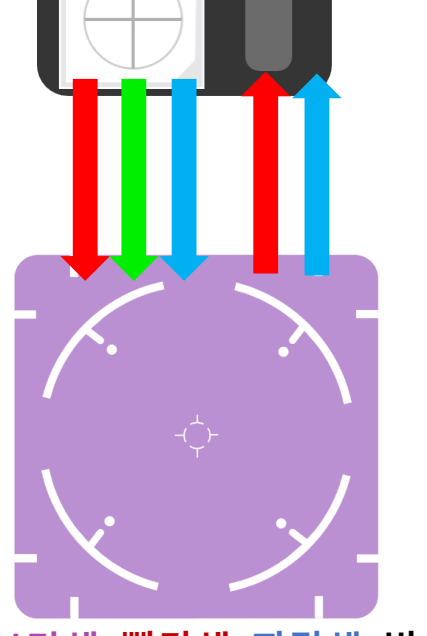

**[보라색으로 인식]**

**파란색 만 반사**

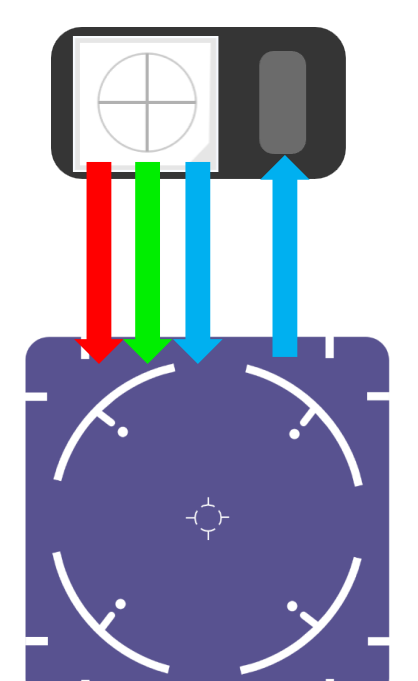

**[파란색으로 인식]**

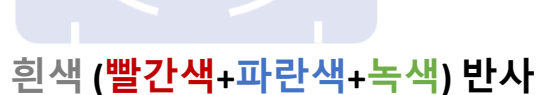

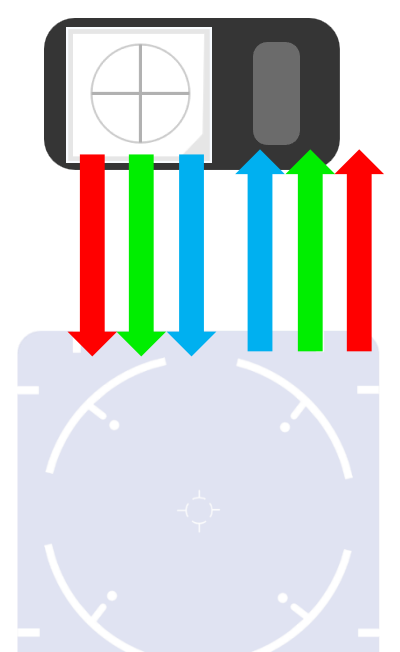

**[흰색으로 인식]**

**흡수**

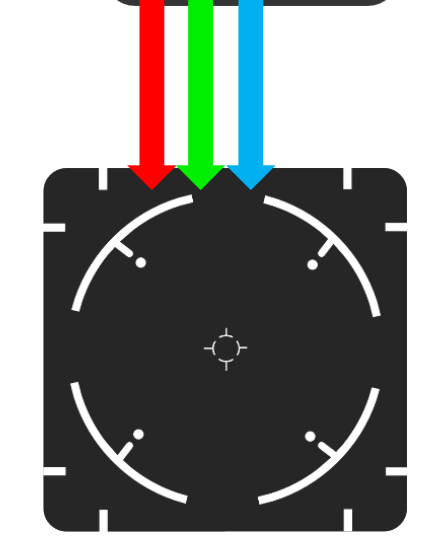

**[검정색으로 인식]**

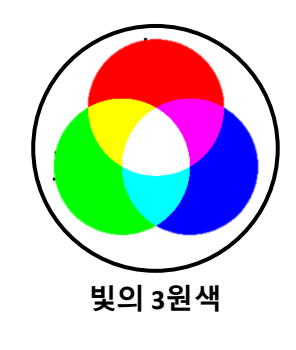

# 컬러 센서의 원리

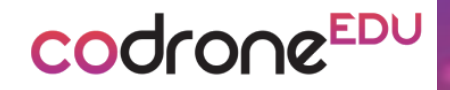

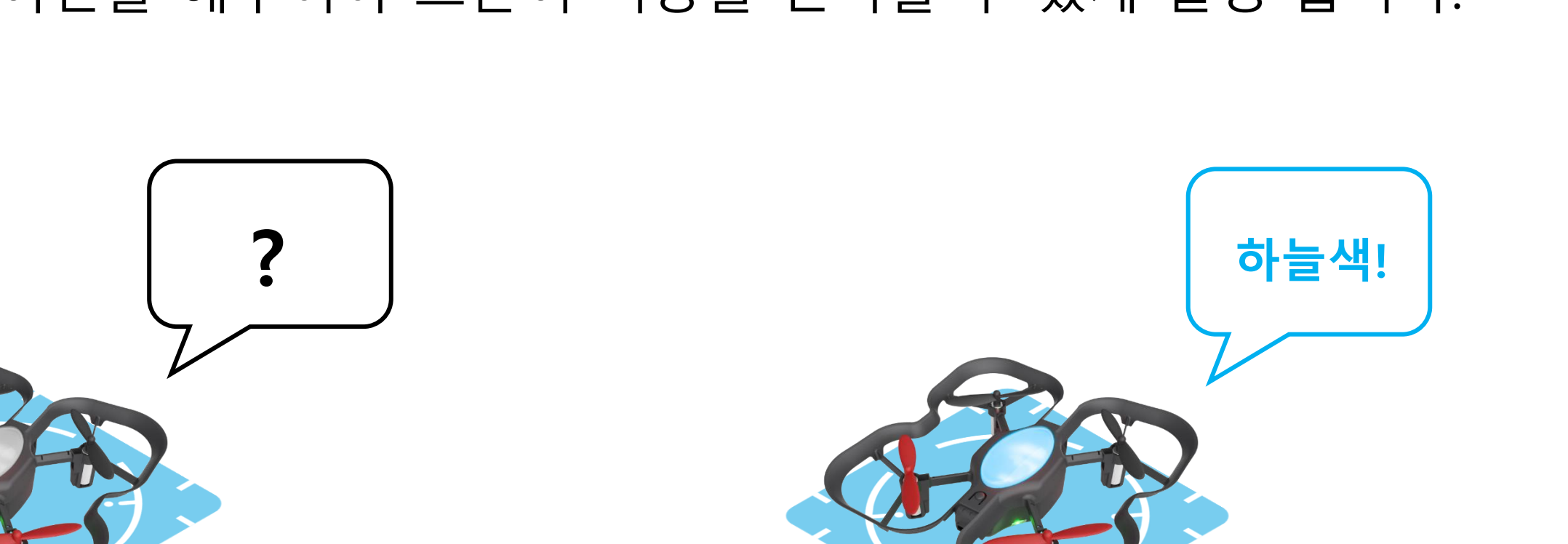

**컬러 캘리브레이션 완료 후**

### 만약, 드론을 처음 구매하였다면 드론은 어떤 색상도 인식 하지 못합니다. 컬러 캘리브레이션을 해주어야 드론이 색상을 인식할 수 있게 설정 됩니다.

**컬러 캘리브레이션** 은 드론에게 현재 바닥에 있는 카드가 **어떤 색상의 카드인지 알려주는 과정** 입니다.

# 컬러 캘리브레이션

codroneEDU

**컬러 캘리브레이션 하기 전**

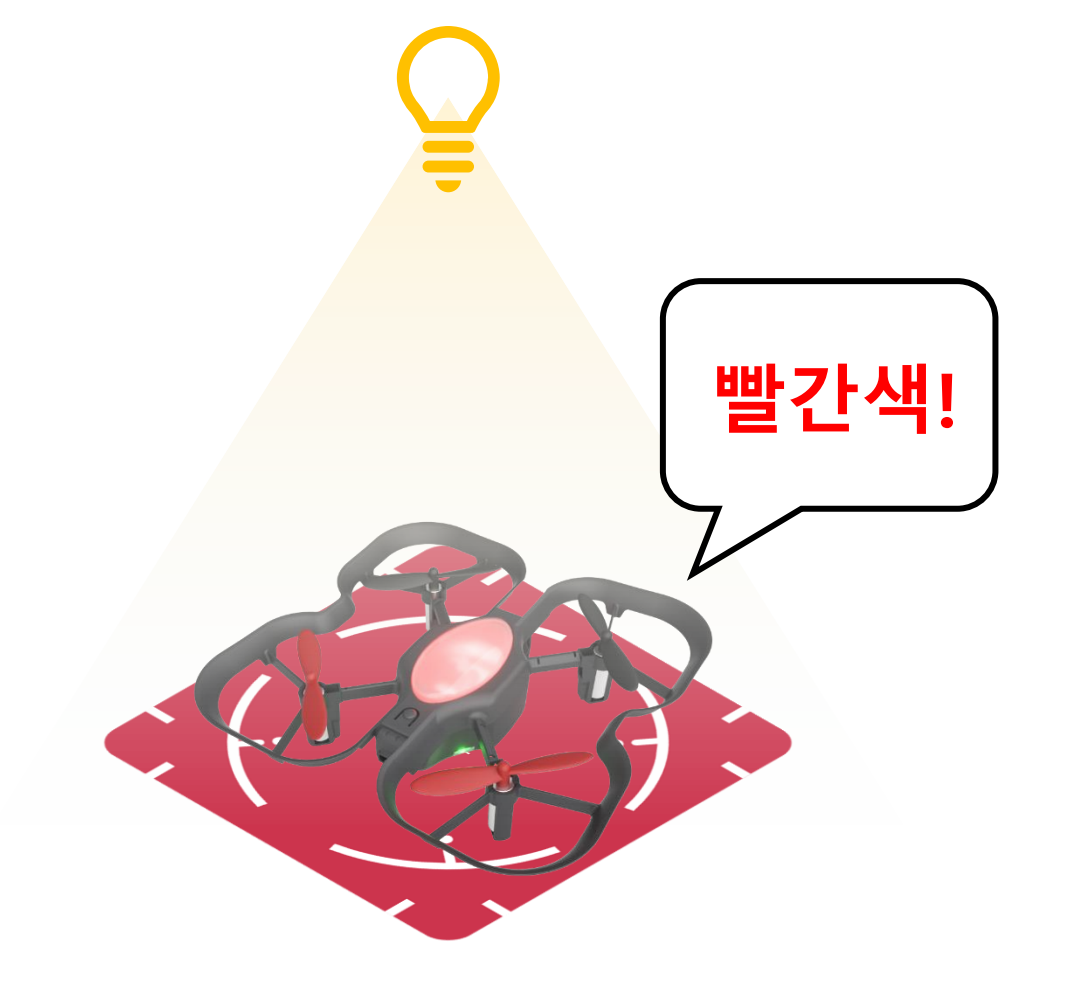

**빨간색! ?**

**코딩을 할 환경과 같은 장소에서 캘리브레이션을 진행해주세요**

**색상을 인식 하지 못합니다.**

**드론이 캘리브레이션 했을 때의 조명과 다르다고 생각되면**

**※ 컬러센서는 주변환경에 영향을 많이 받습니다.**

소리와 함께 드론에 흰색 LED가 켜집니다.

상단의 '동작버튼'을 5번 누릅니다.

# 컬러 캘리브레이션

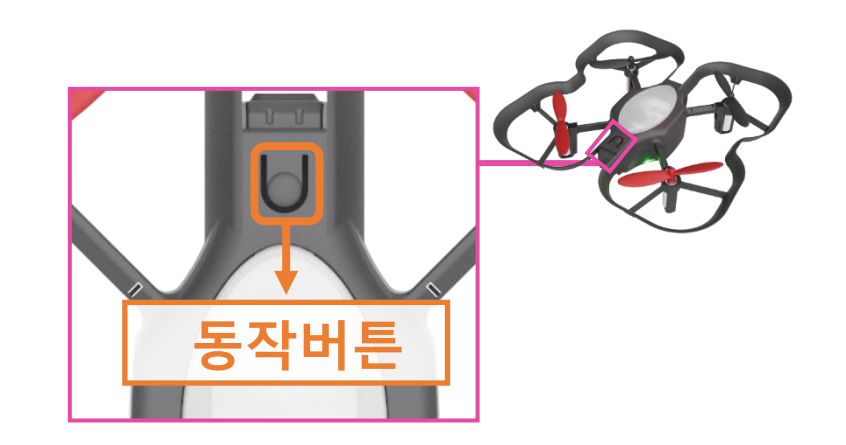

codroneEDU

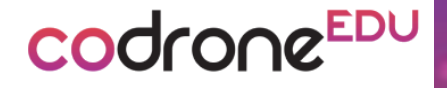

# 컬러 캘리브레이션

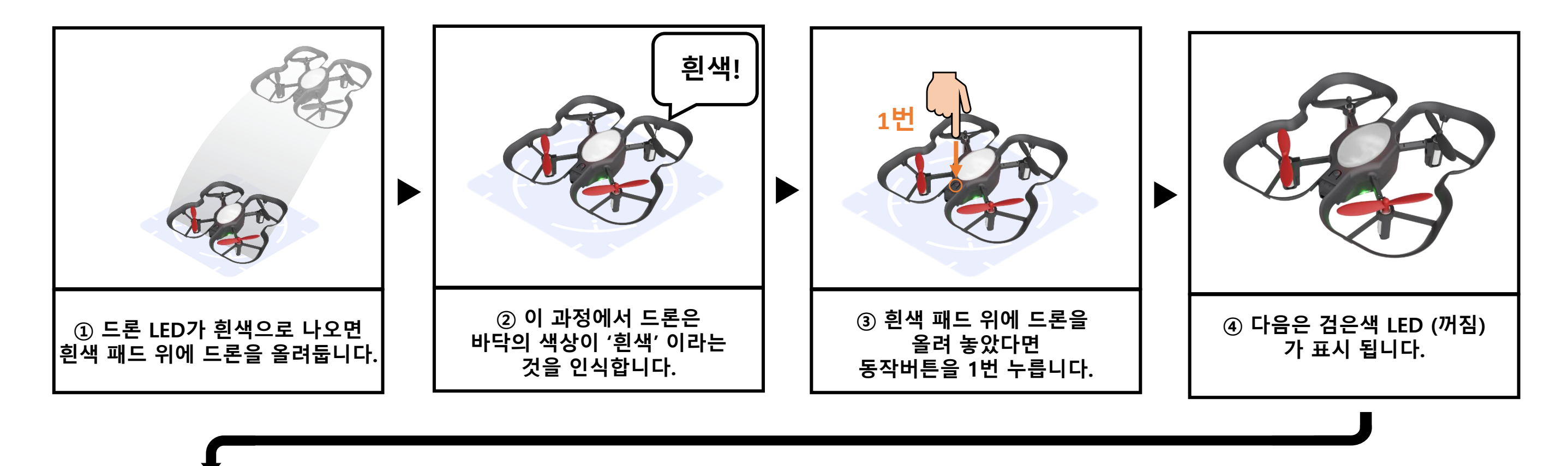

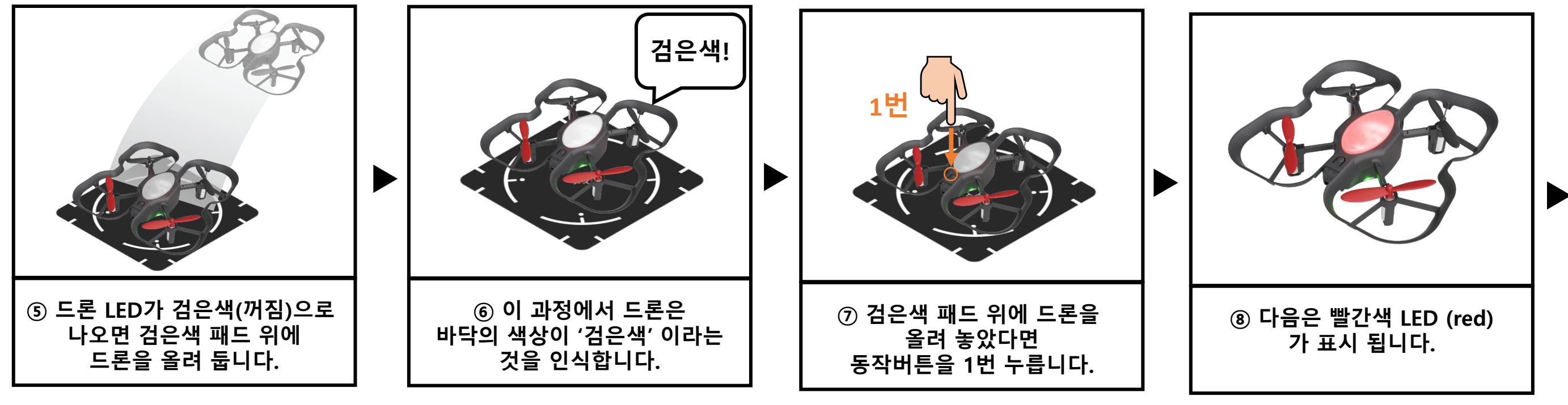

**※ 이 작업은 ①-③의 방법과 같습니다.**

**※ 다음 페이지에서 계속**

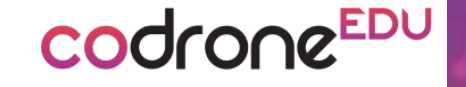

# 컬러 캘리브레이션

**검은색 다음에는 빨간색(red) 가 표시되며**

**노란색(yellow) -> 초록색(green) -> 하늘색(light blue) -> 파란색(blue) -> 보라색(purple)** 

**순서대로 입력 해주면 컬러 캘리브레이션이 완료됩니다.**

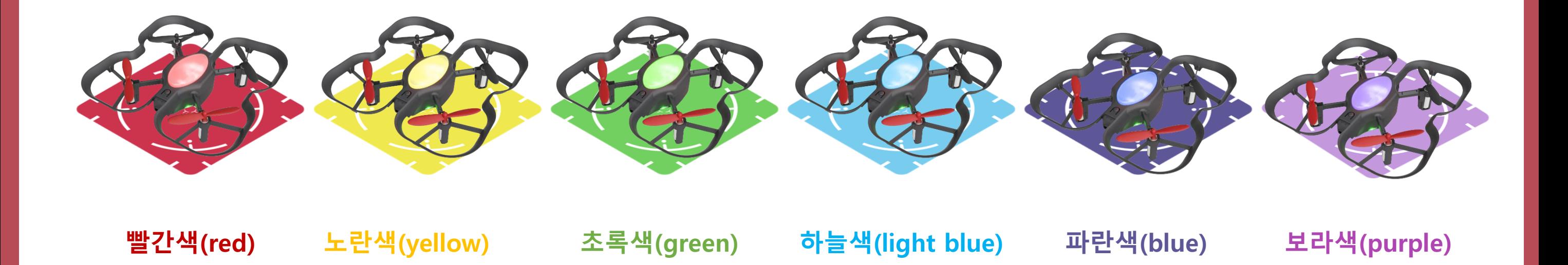

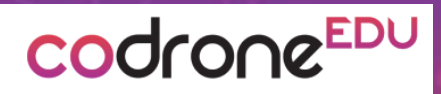

# 카드 코딩 모드

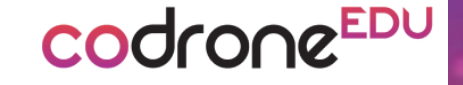

## 카드 코딩

**언플러그드 코딩(카드코딩)은 컴퓨터나 노트북 없이 '컬러 패드'를 사용하여 코딩 할 수 있습니다.**

**컬러 캘리브레이션이 완료 되었다면 아래의 방법으로 '카드코딩 모드' 로 설정합니다.**

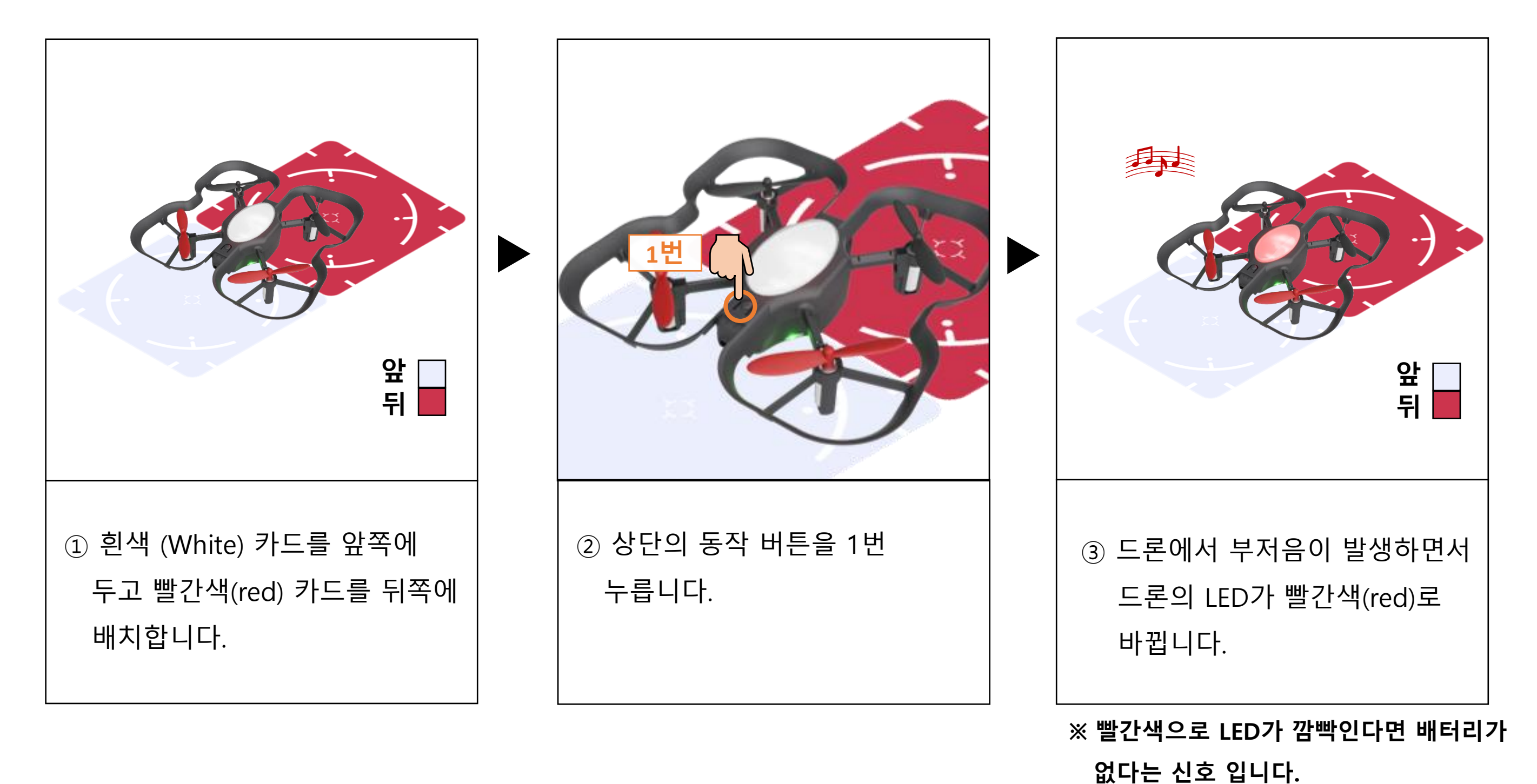

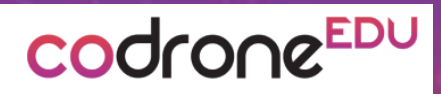

# 드론 LED 코딩

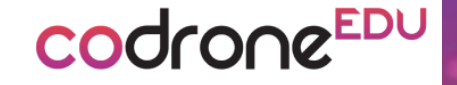

# LED 코딩하기

**컬러 캘리브레이션이 잘 되었는지 확인하기 위하여 LED 코딩을 먼저 테스트 해봅니다. 카드 코딩 모드로 설정 한 후에 아래 순서대로 LED 코딩을 따라해봅니다.**

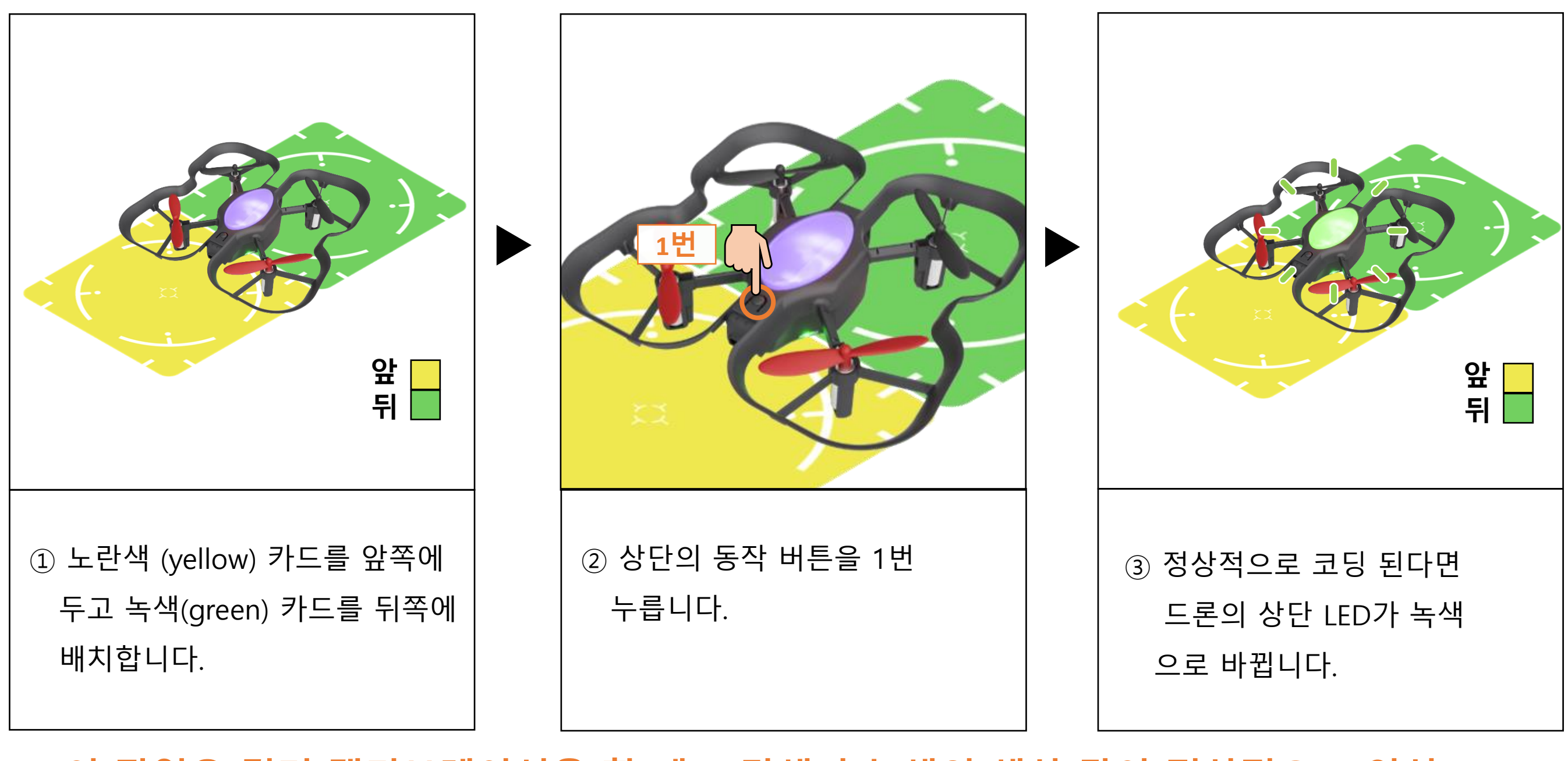

**※ 이 작업은 컬러 캘리브레이션을 할 때 노란색과 녹색의 색상 값이 정상적으로 인식 되었을 때 동작 합니다. 만일, 이 동작이 안 된다면 다시 컬러 캘리브레이션을 시도해주세요**

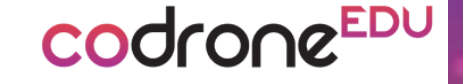

## LED 코딩하기

**다른 색상값도 잘 설정되었는지 확인하기 위해 아래 그림처럼 카드를 놓고 '동작버튼' 을 1회 누르면서 LED 코딩 테스트를 해봅니다.**

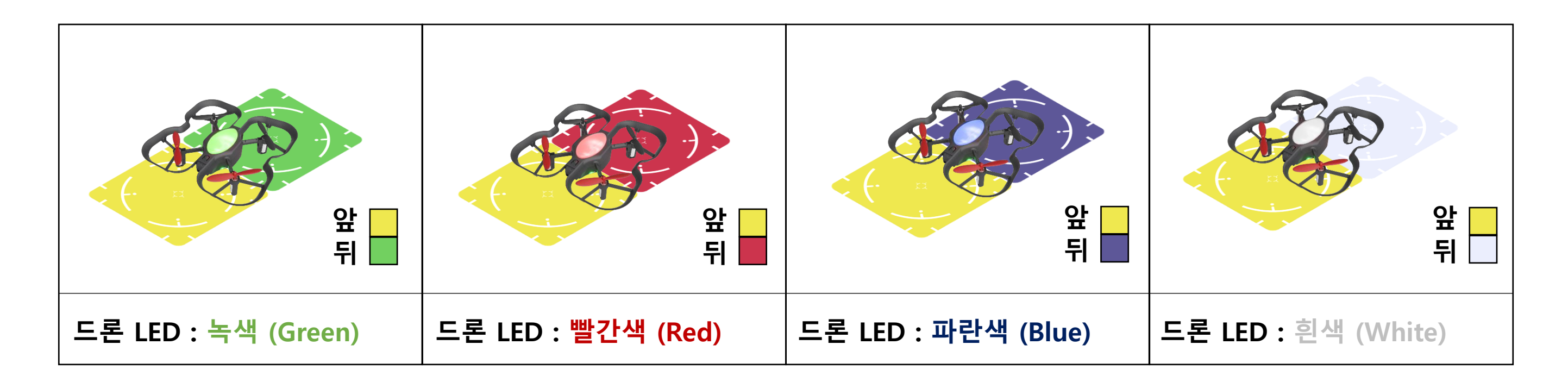

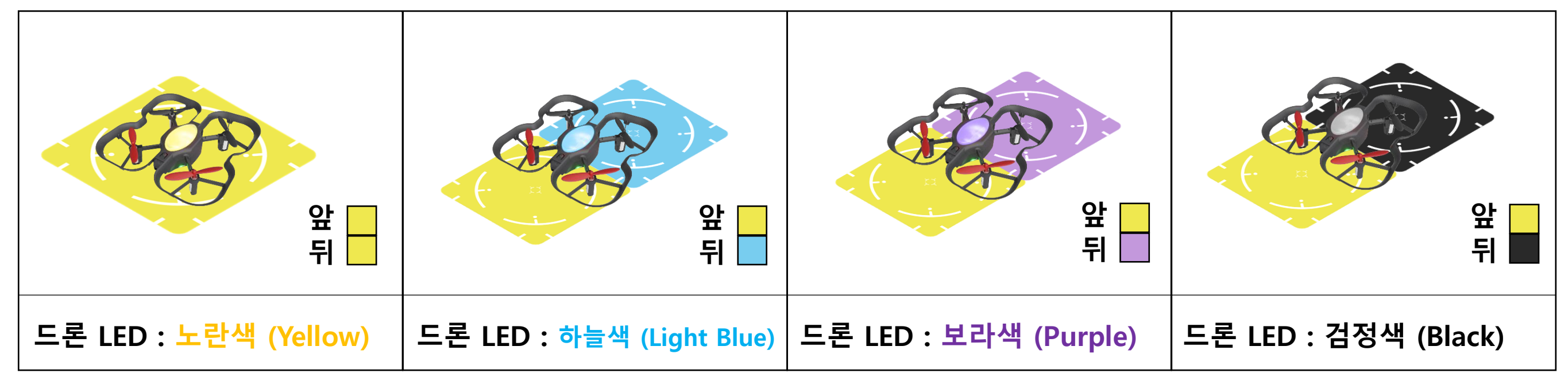

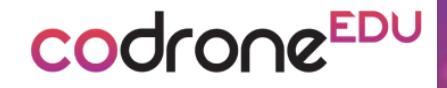

# 코딩 따라 해보기

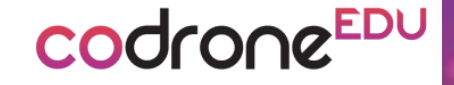

# **이륙/착륙 코딩 해보기**

드론이 이륙 한 후 1초 다리고 착륙 하는 프로그램을 코딩 해보겠습니다. 카드 코딩 모드로 들어간 후 **코딩 시작** 을 인식시켜주고 **이륙-1초 기다림-착륙**을 순서대로 코딩 시켜 줍니다. 완료가 되면 **코딩 완료**를 인식 시켜주면 드론에 프로그램이 저장 됩니다.

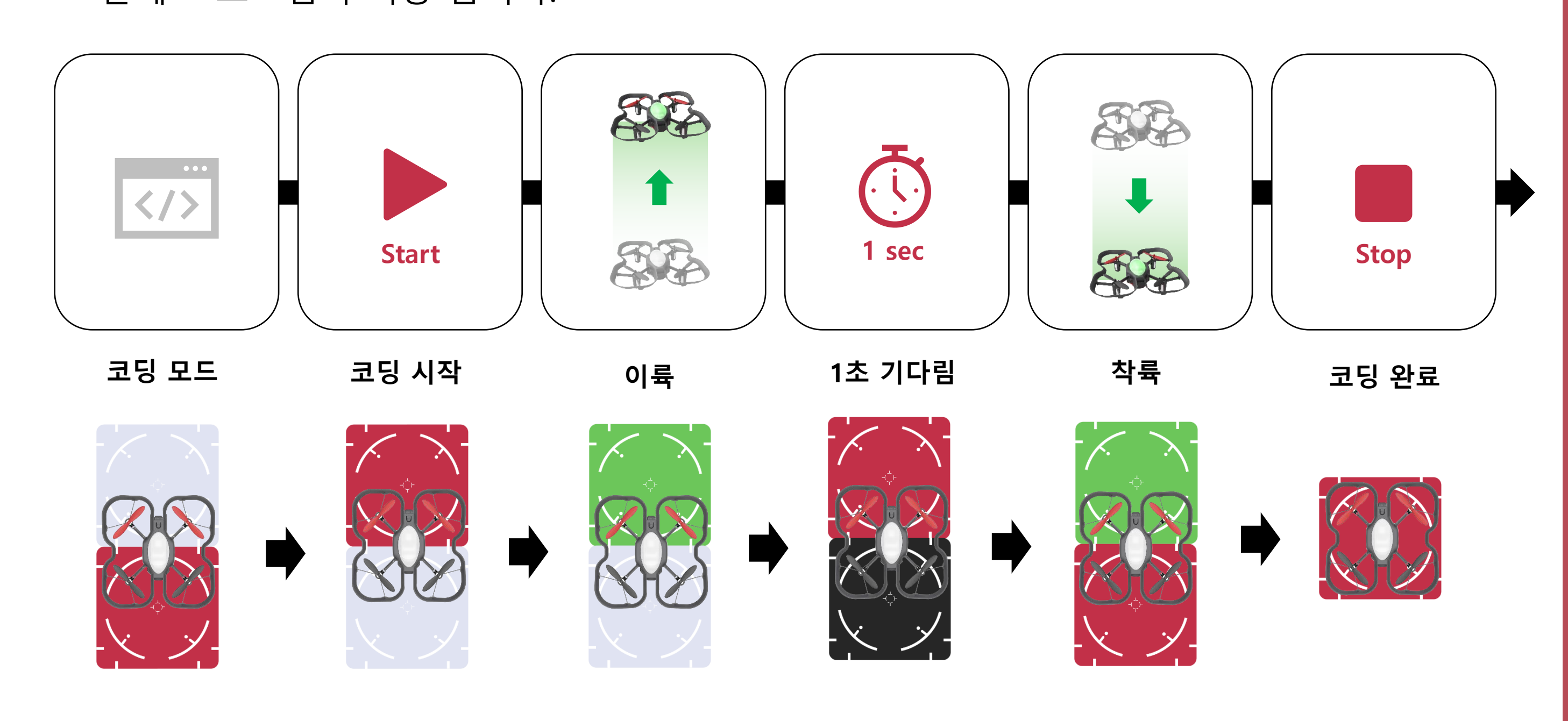

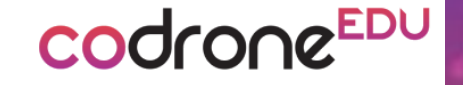

# 실행하기

**잠시 후 다시 눌러주세요**

#### **주의사항**

드론에 프로그램이 저장되면 '동작버튼'을 2번 눌러 프로그램을 실행 시킬 수 있습니다. 그러나 드론이 이륙한 후에 오작동 할 수 있기 때문에 사용자는 드론을 언제나 컨트롤 할 수 있도록 페어링된 컨트롤러를 손에 들고 있어야 합니다.

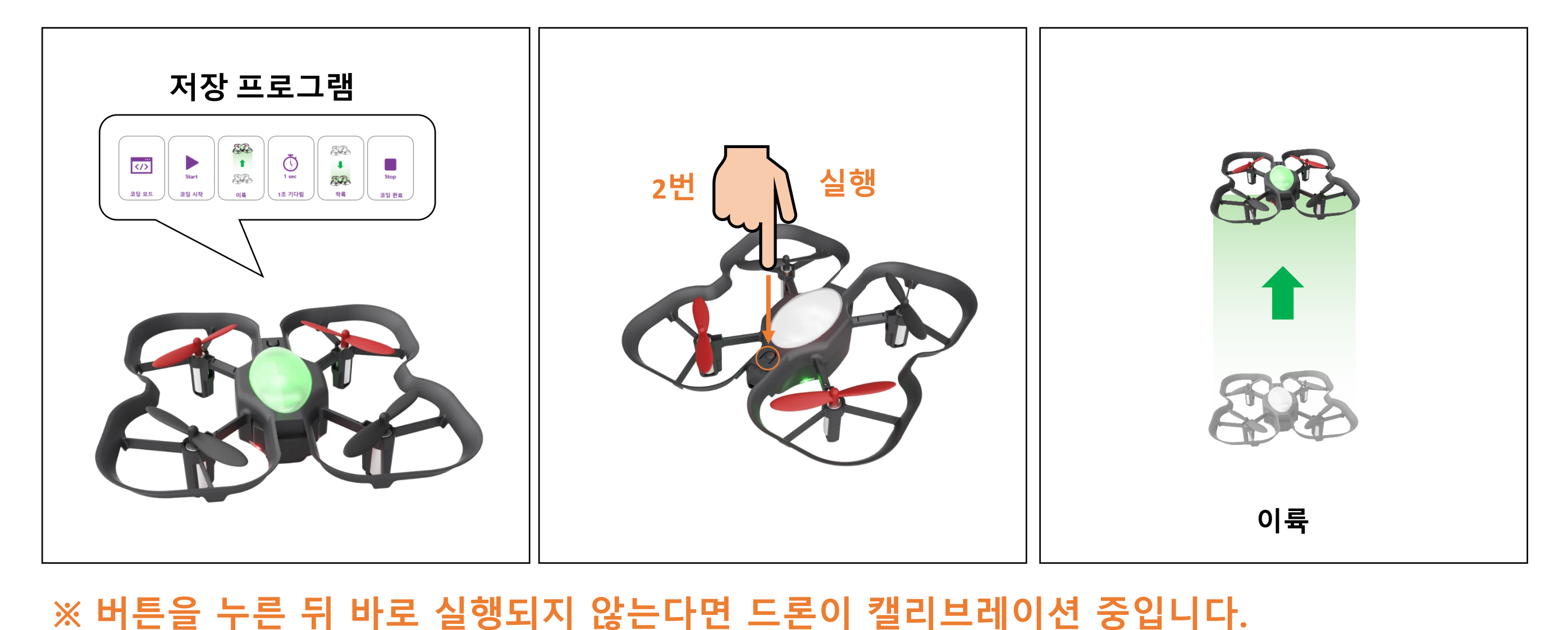

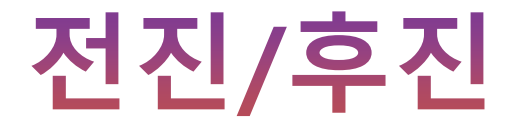

### **전진**과 **후진** 명령은 드론이 이륙을 한 뒤에만 작동이 됩니다. 또한 **전진**과 **후진** 같은 이동 명령을 사용 할 때 거리 명령도 함께 코딩이 가능합니다.

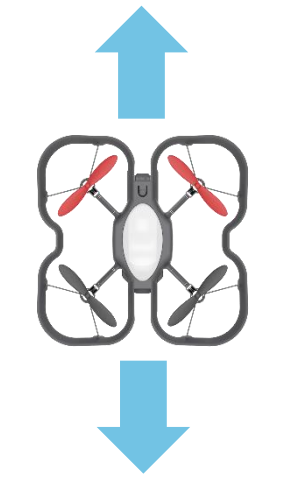

codroneEDU

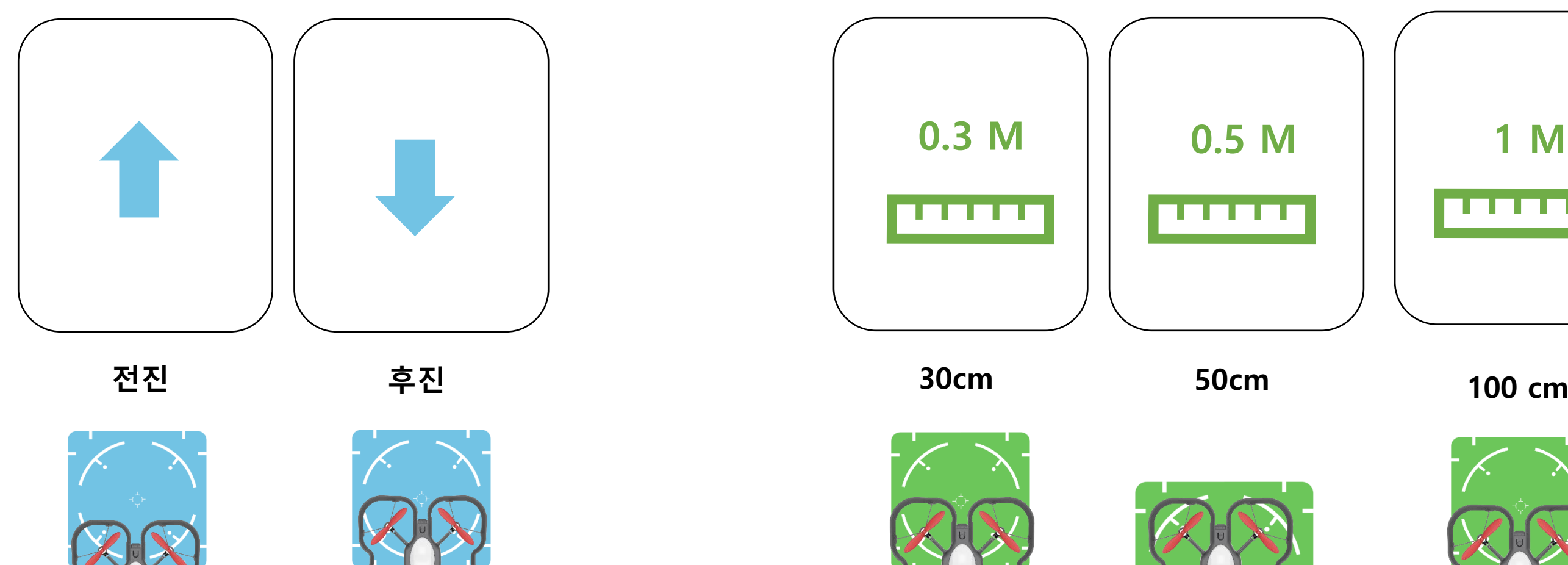

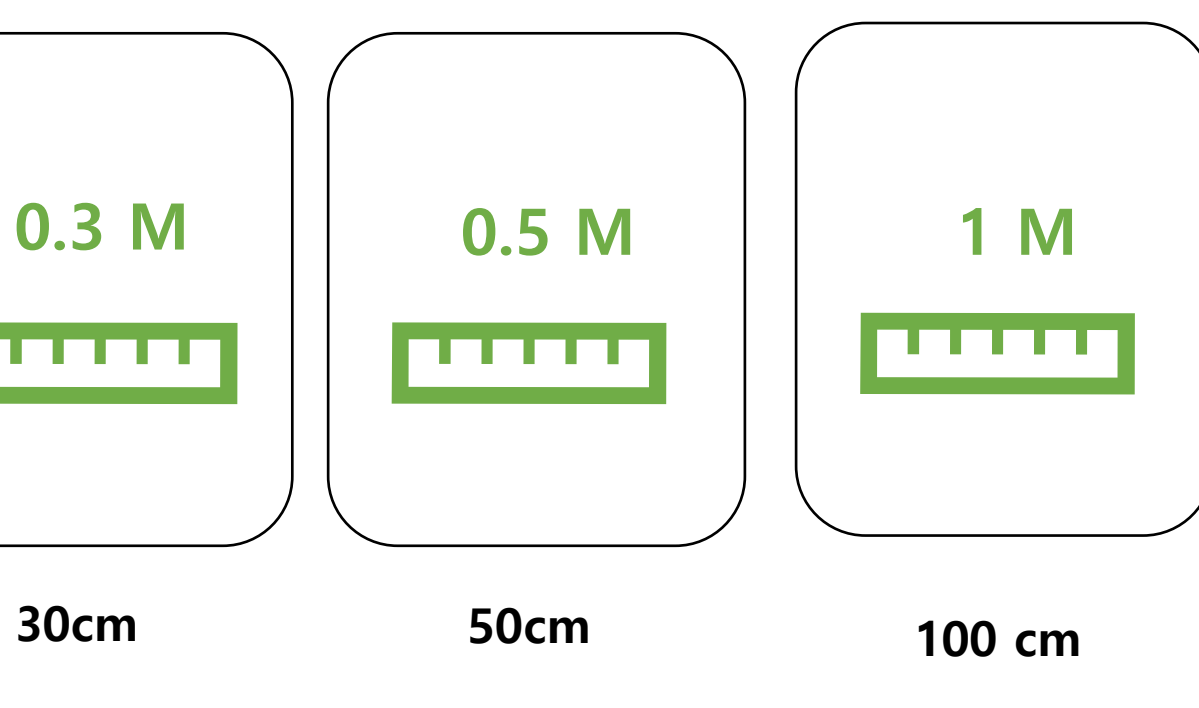

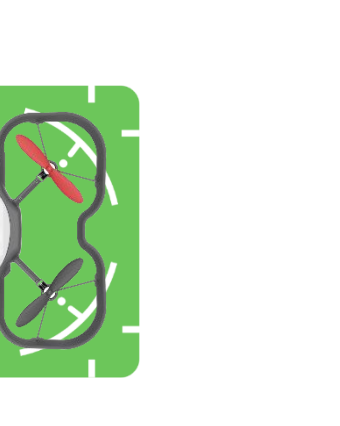

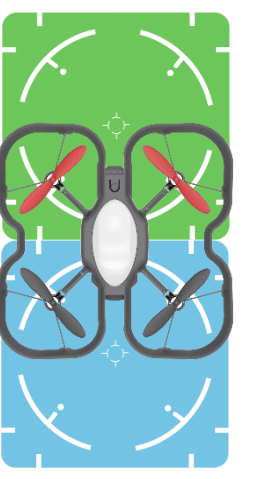

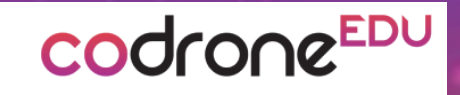

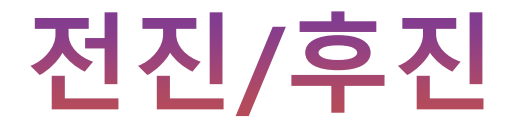

#### **이륙 – 1초대기 – 전진 – 후진 – 착륙 프로그램을 코딩해봅니다.**

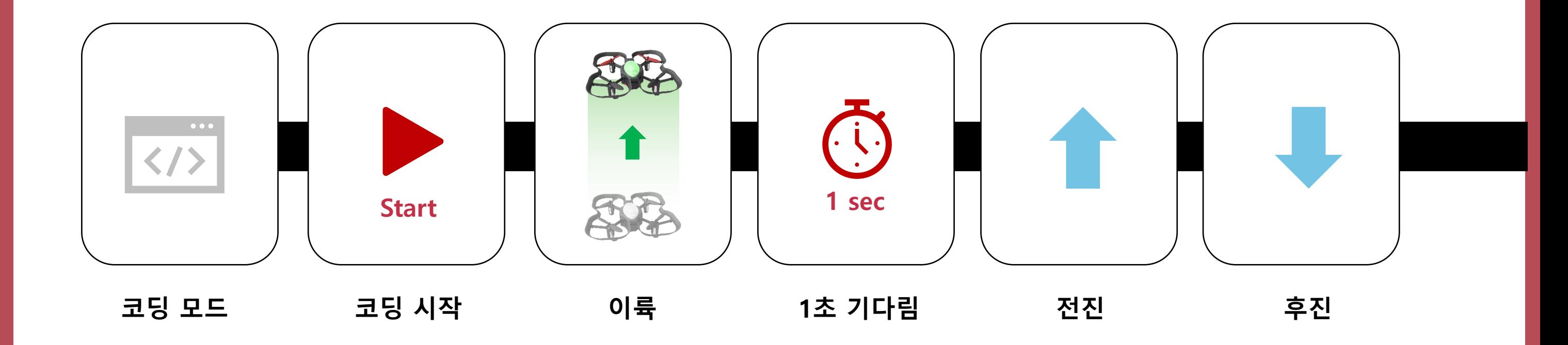

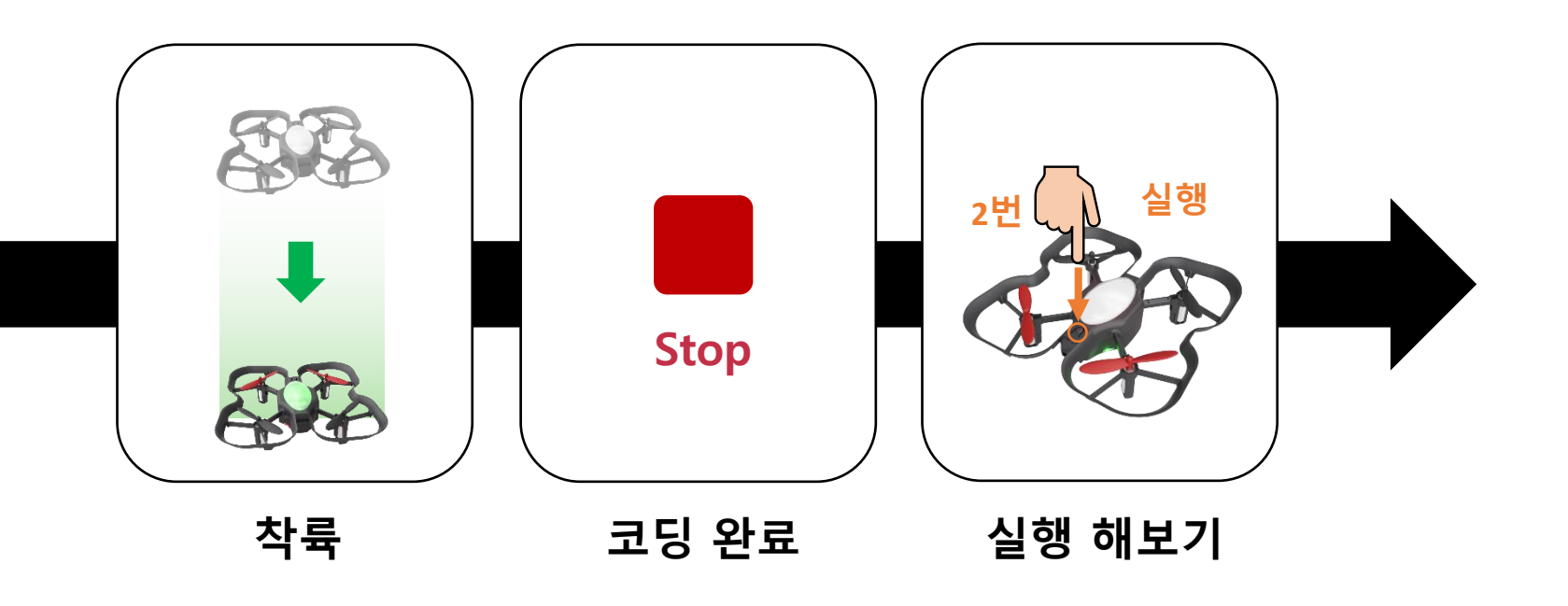

# **코딩 해보기**

**이륙 – 1초대기 - 전진 – 30cm – 후진 – 50cm – 착륙 프로그램을 코딩해봅니다.**

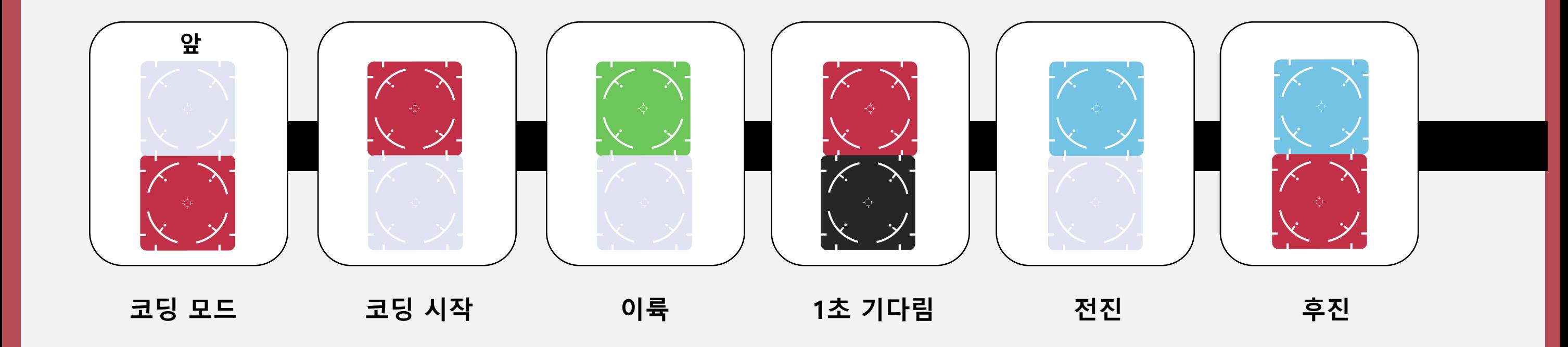

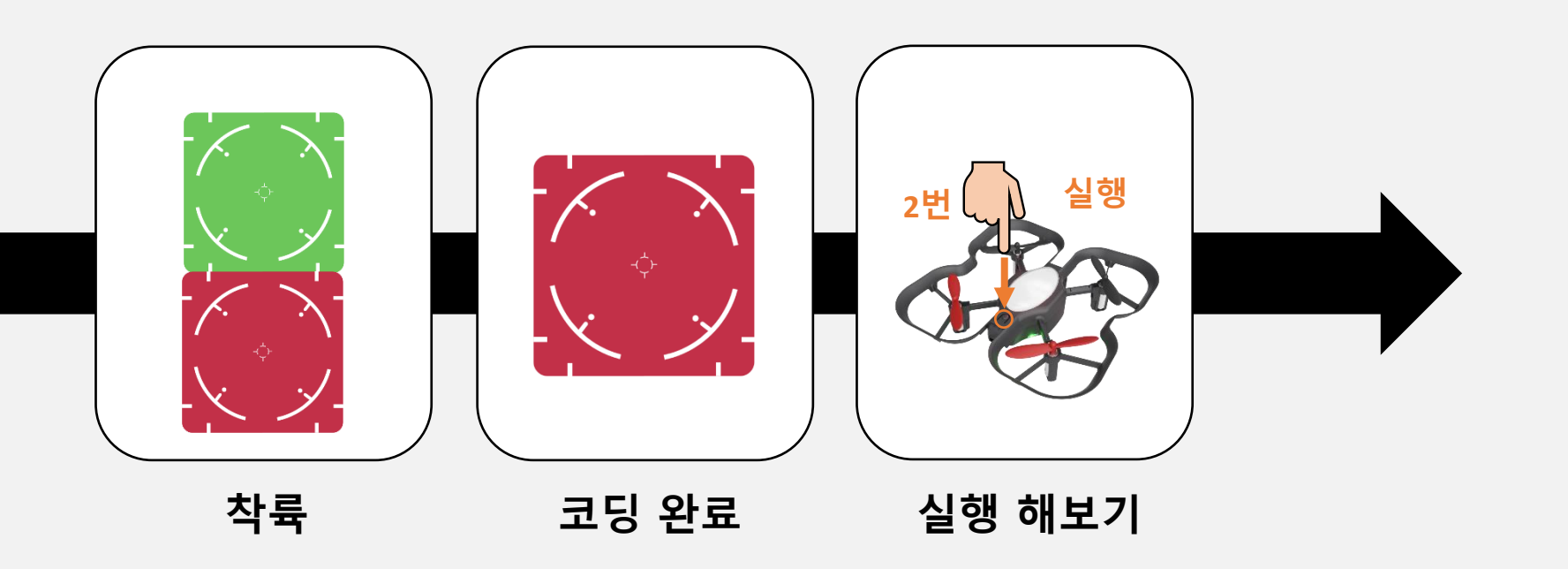

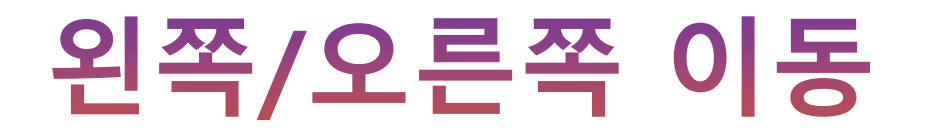

**왼쪽 이동**과 **오른쪽 이동** 명령은 드론이 이륙을 한 뒤에만 작동이 됩니다. 또한 **왼쪽 이동**과 **오른쪽 이동** 같은 이동 명령을 사용 할 때 거리 명령도 함께 코딩이 가능합니다.

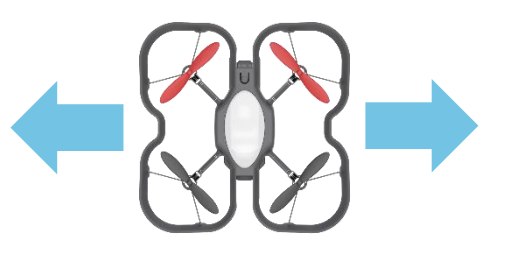

codroneEDU

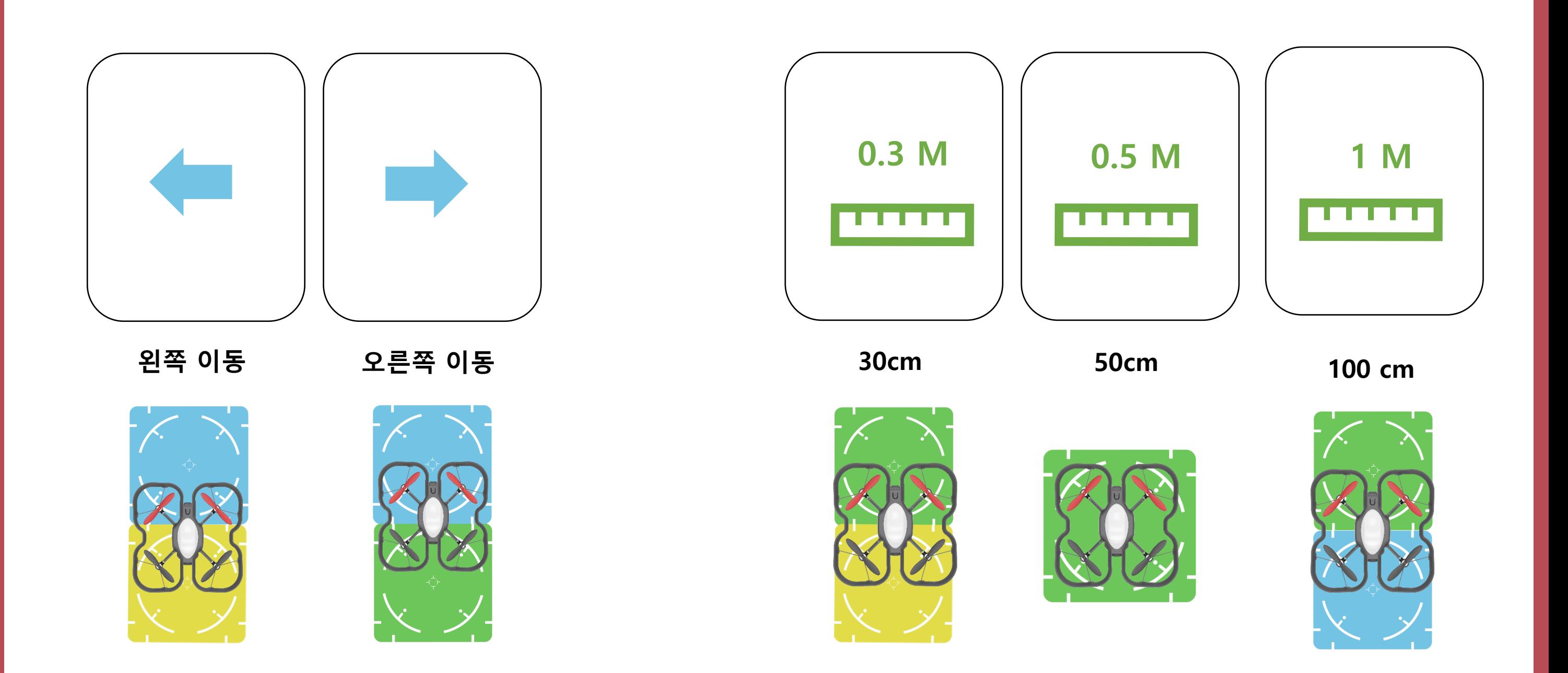

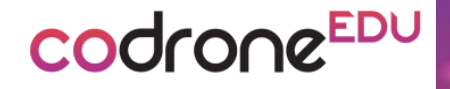

# 왼쪽/오른쪽 이동

**이륙 – 1초대기 - 왼쪽이동 – 50cm – 오른쪽이동 – 50cm – 착륙 프로그램을 코딩해봅니다.**

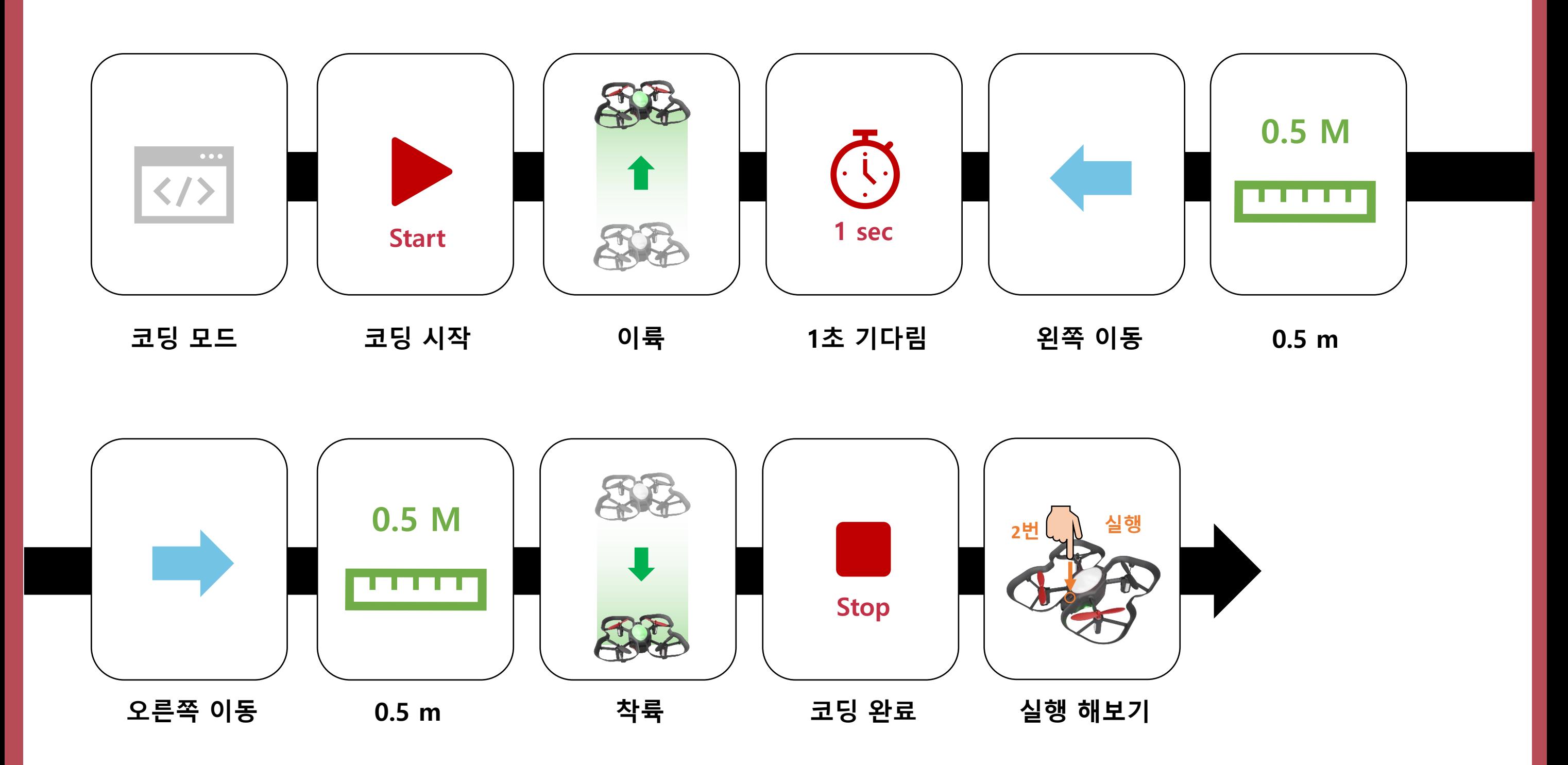

## **코딩 해보기**

**이륙 – 1초대기 - 왼쪽이동 – 50cm – 오른쪽이동 – 50cm – 착륙 프로그램을 코딩해봅니다.**

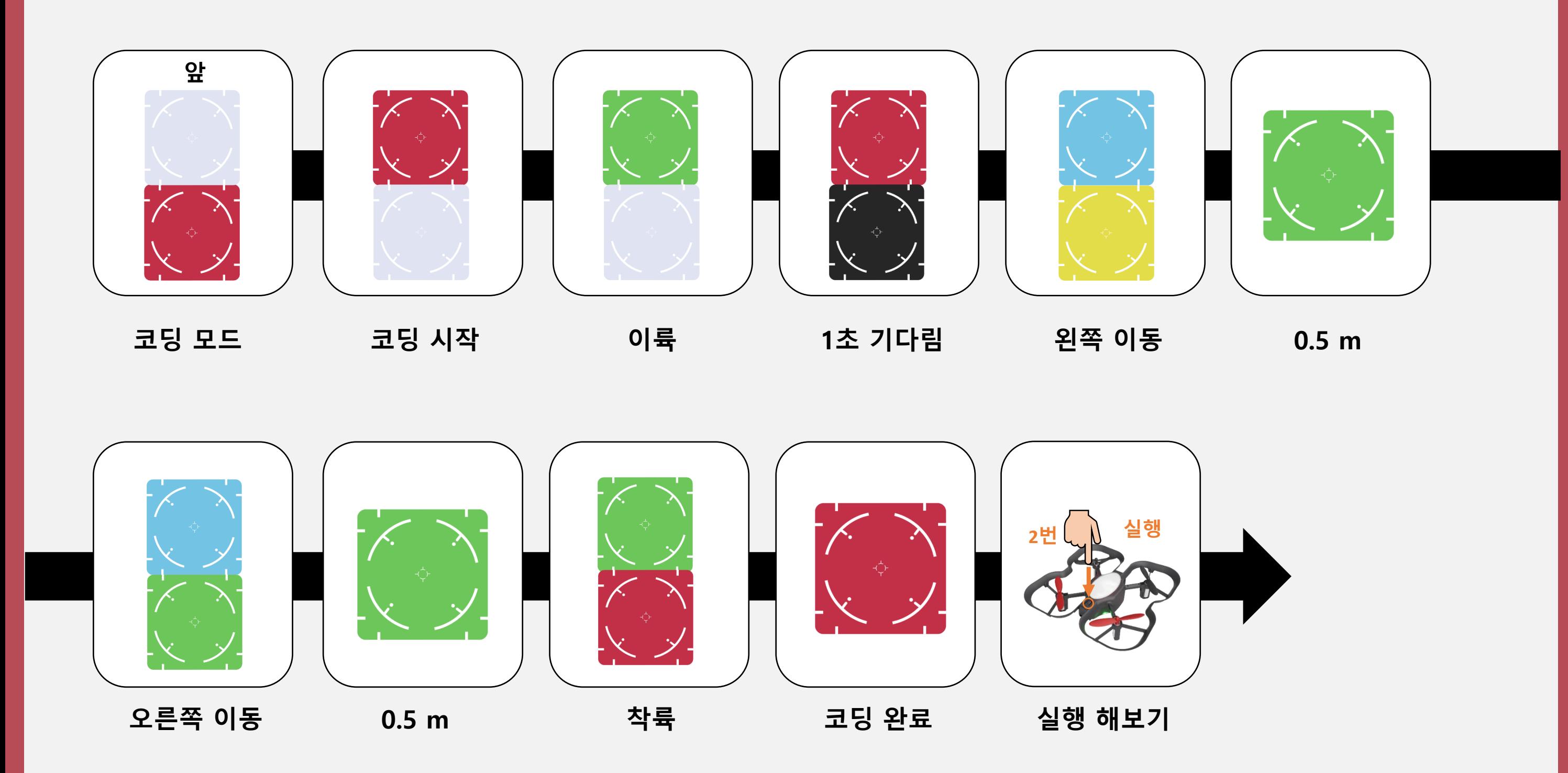

![](_page_27_Picture_0.jpeg)

**상승**과 **하강** 과 같은 명령은 드론이 이륙을 한 뒤에만 작동이 됩니다. 또한 **상승**과 **하강** 같은 이동 명령을 사용 할 때 거리 명령도 함께 코딩이 가능합니다.

![](_page_27_Picture_2.jpeg)

codroneEDU

![](_page_27_Picture_3.jpeg)

![](_page_27_Picture_6.jpeg)

![](_page_27_Picture_7.jpeg)

![](_page_27_Picture_8.jpeg)

![](_page_28_Picture_0.jpeg)

상승/하강

#### **이륙 – 1초대기 - 상승 – 하강 – 착륙 프로그램을 코딩해봅니다.**

![](_page_28_Figure_3.jpeg)

![](_page_28_Picture_4.jpeg)

# **코딩 해보기**

**이륙 – 1초대기 - 왼쪽이동 – 50cm – 오른쪽이동 – 50cm – 착륙 프로그램을 코딩해봅니다.**

![](_page_29_Picture_2.jpeg)

![](_page_29_Picture_3.jpeg)

![](_page_30_Picture_0.jpeg)

**좌회전**과 **우회전** 과 같은 명령은 드론이 이륙을 한 뒤에만 작동이 됩니다. 또한 **좌회전**과 **우회전** 같은 이동 명령을 사용 할 때 각도 명령도 함께 코딩이 가능합니다.

![](_page_30_Picture_2.jpeg)

![](_page_30_Picture_3.jpeg)

![](_page_30_Picture_6.jpeg)

![](_page_30_Picture_7.jpeg)

![](_page_30_Picture_8.jpeg)

![](_page_30_Picture_9.jpeg)

![](_page_30_Figure_10.jpeg)

codroneEDU

**좌회전 우회전 30 도 45 도 90 도**

![](_page_30_Picture_14.jpeg)

![](_page_30_Picture_15.jpeg)

![](_page_30_Picture_16.jpeg)

![](_page_30_Picture_17.jpeg)

![](_page_31_Picture_0.jpeg)

# 좌회전/우회전

**이륙 – 1초대기 - 좌회전 – 1초대기 - 우회전 – 착륙 프로그램을 코딩해봅니다.**

![](_page_31_Figure_3.jpeg)

![](_page_31_Picture_4.jpeg)

# **코딩 해보기**

**이륙 – 1초대기 - 왼쪽이동 – 50cm – 오른쪽이동 – 50cm – 착륙 프로그램을 코딩해봅니다.**

![](_page_32_Picture_2.jpeg)

![](_page_32_Picture_3.jpeg)

![](_page_33_Picture_0.jpeg)

# 미션 코딩

![](_page_34_Picture_0.jpeg)

## **코딩 표를 보고 미션에 도전해보세요!**

#### **카드코딩**

![](_page_34_Picture_159.jpeg)

#### **드론 LED 코딩**

![](_page_34_Picture_160.jpeg)

#### **이동코딩**

![](_page_34_Picture_161.jpeg)

#### **거리/ 각도 코딩**

![](_page_34_Picture_162.jpeg)

### **Q 드론의 LED<sup>를</sup> 노랑-보라-하늘색 순서로 바뀌는 프로그램을 코딩해봅니다.**

![](_page_35_Figure_1.jpeg)

![](_page_36_Picture_0.jpeg)

![](_page_36_Figure_1.jpeg)

**코딩 모드를 실행 시킵니다.**

**드론의 LED를 녹색(green)로 바꿉니다.**

**드론의 LED를 보라색(purple)로 바꿉니다.**

**드론의 LED를 하늘색(light blue)로 바꿉니다.**

**코딩을 종료합니다.**

![](_page_36_Picture_7.jpeg)

## **Q 드론이 이륙 <sup>한</sup> 후에 LED<sup>가</sup> 보라색-하늘색으로 바뀌고 착륙하는 프로그램을 코딩 해봅니다.**

![](_page_37_Figure_1.jpeg)

![](_page_38_Picture_0.jpeg)

![](_page_38_Figure_1.jpeg)

![](_page_38_Picture_2.jpeg)

#### **Q 이륙 후에 'ㄱ <sup>자</sup> 모양' 으로 비행하는 프로그램을 코딩해봅니다.**

![](_page_39_Figure_1.jpeg)

### **정답 이륙 후에 'ㄱ <sup>자</sup> 모양' 으로 비행하는 프로그램을 코딩해봅니다.**

![](_page_40_Figure_1.jpeg)

![](_page_40_Picture_2.jpeg)

![](_page_41_Picture_0.jpeg)

# Color PAD CODING 언플러그드 코딩 완료!

![](_page_41_Picture_2.jpeg)